# **Meldung des Aufenthaltes - Equiden - VIS Meldungen**

## **(Pferde, Ponys, Esel, Zebras und ihre Kreuzungen)**

Die Meldungen über den Aufenthalt eines Equiden (VIS Meldungen) sind grundsätzlich vom Equidenhalter, auf dessen Betrieb sich die Tiere befinden, zu machen. Diese Meldeverpflichtung ist unabhängig davon, ob dieser auch Besitzer oder Eigentümer der Equiden ist! Aktuelle Bestandsmeldungen sind bis Jahresende 2022 durchzuführen.

# **Sie sind Pferdehalter und benötigen einen Zugang zum Verbraucherinformationssystem (VIS)?**

Geben Sie in einem Internet Browser (Edge **C**, Firefox **C**, Chrome **Q**,....) die Adresse **<https://vis.statistik.at/vis>** ein und drücken Sie die Eingabetaste.

Klicken Sie den Button Registrieren/Formulare

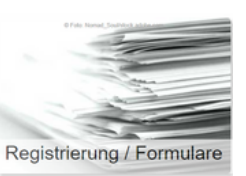

### **Hier können Sie sowohl eine VIS Betriebsnummer,**

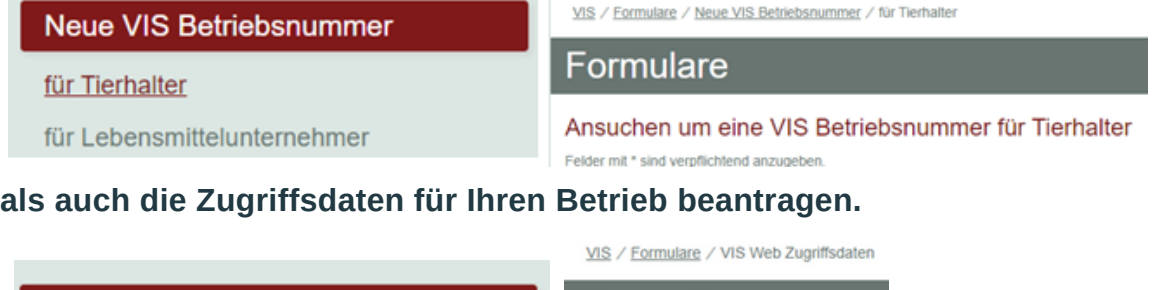

**VIS Web Zugriffsdaten** 

**Formulare** 

#### VIS Web Zugriffsdaten

Felder mit \* sind verpflichtend anzugeben.

Formulare online ausfüllen und abschicken. Die Zugriffsdaten werden Ihnen per Post übermittelt.

# **Sie sind mit ihrer Betriebsnummer im VIS registriert und möchten Ihren Pferdebestand kontrollieren oder Meldungen erfassen?**

Sie können nun mithilfe Ihrer VIS Zugriffsdaten Meldungen über die VIS Anwendung erledigen.

Voraussetzung für die Eintragung eines Pferdes im VIS ist, dass das Pferd im österreichischen Equidenregister der österreichischen Equidendatenbank registriert ist!

Dies ist grundsätzlich bei den in Österreich geborenen und über eine österreichische passausstellende Stelle erfassten Tiere der Fall.

Sollten Sie ein Pferd aus einem anderen Mitgliedsstaat oder Drittstaat haben, so muss dieses Pferd zuerst in der österreichischen Equidendatenbank registriert werden, bevor Sie eine VIS-Meldung durchführen können! In diesen Fällen kontaktieren Sie eine passausstellende Stelle für die Eintragung in der Equidendatenbank.

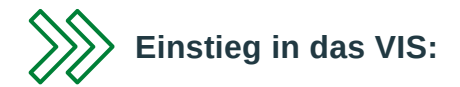

Geben Sie in einem Internet Browser (Edge, Firefox, Chrome,...) die Adresse **[https://portal.statistik.at](https://portal.statistik.at/)** ein und drücken Sie die Eingabetaste.

Geben Sie ihre persönlichen Zugriffsdaten ein und klicken Sie auf "Anmelden"

Klicken Sie den Button **"Registrieren/Formulare"**

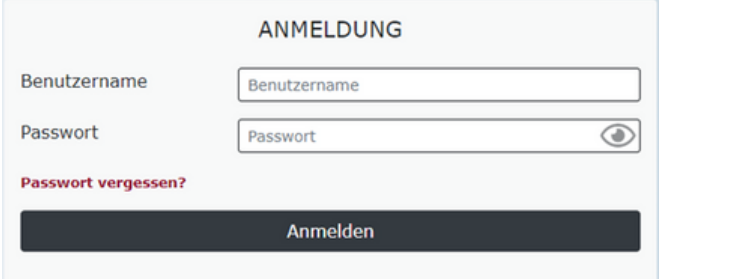

Klicken Sie "VIS Anwendung" an.

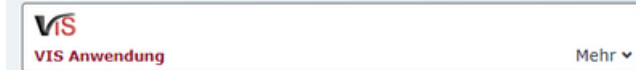

Die einzelnen Tiere, die sich auf dem Betrieb des Equidenhalters befinden, müssen zunächst in die Datenbank gespeichert werden. Dazu müssen die Equiden einzeln mit der Lebensnummer (UELN) aufgerufen werden.

Jeder Equide am Betrieb muss zur Identifizierung über einen Pass verfügen, der von einer passausstellenden Stelle angefertigt und mit Lebensnummer versehen wurde.

Klicken Sie dazu zunächst "Meldung" an.

Meldung

Wählen Sie nun den braunen Button mit "PF" unter "Zugang lebender Tiere" aus.

**PF** SW SA **ZI** Zugang lebender Tiere

Geben Sie nun die Art der Identifikation an, indem Sie in das Feld mit der Überschrift "ID Art\*" klicken.

# **Tieridentifikation**

ID Art\*

Universal Equine Life Num Universal Equine Life Number **ISO Chipcode** Chipcode vor 2009 Sonstige ID

reignisäätum

Die Identifikationsnummer (= Lebensnummer, Universal Equine Life Number, UELN) ohne Leerzeichen und Bindestriche eingeben und Zugangsdatum bzw. "Ereignisdatum" eingeben.

# **Beispiele:**

Universal Equine Life Number = 15-stellige Lebensnummer: 040006731234522

Sonstige ID = "alte" 9-stellige Lebensnummer: 173123433

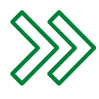

**Die Nummern immer ohne Leerzeichen und Bindestriche eingeben!**

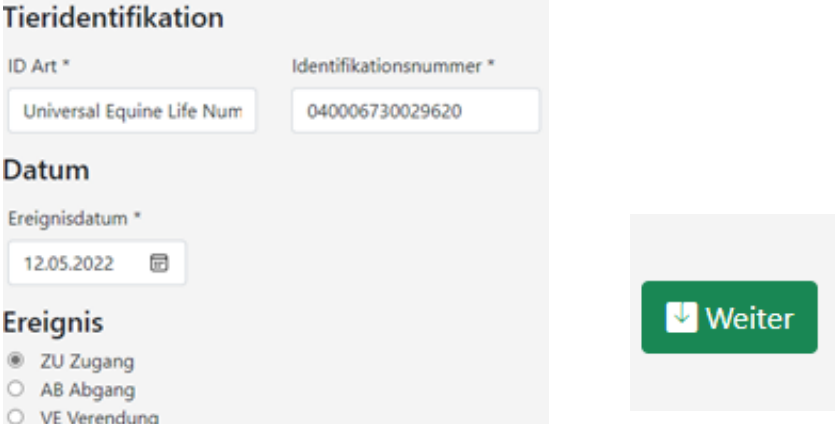

Ist die Eingabe korrekt, können Sie das Pferd nun mit "speichern" in der Datenbank anlegen.

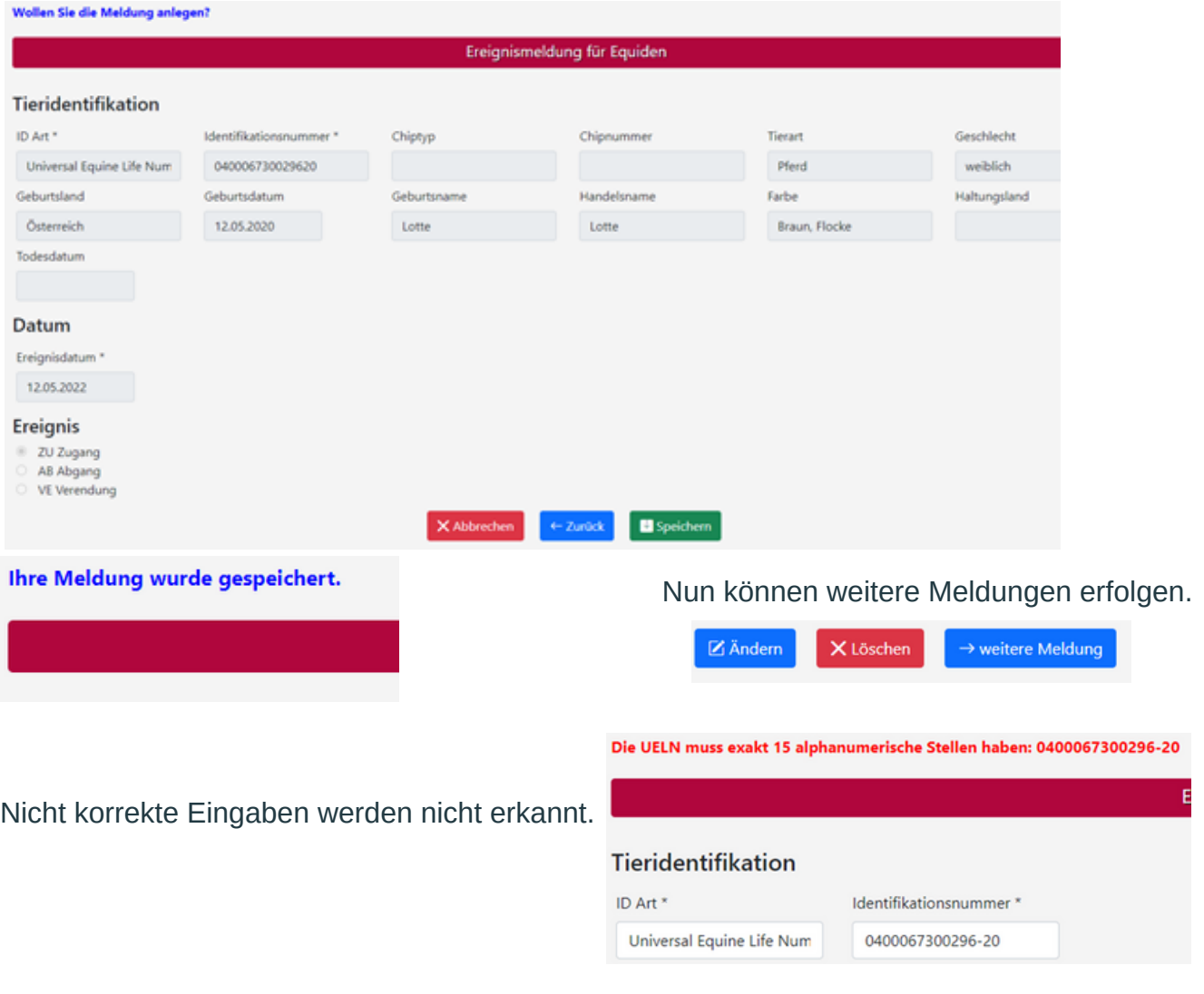

Wird bei der oben angeführten Nummer der Bindestrich entfernt, ist die Eingabe korrekt und kann gespeichert werden.

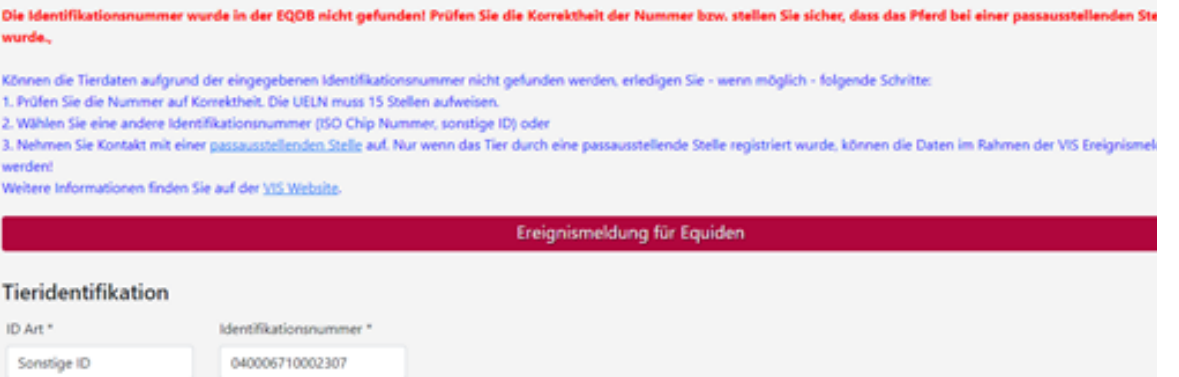

**Pferde, die vor 2010 geboren** wurden, sind in der Regel nicht mit einer 15-stelligen Nummer registriert. Diese Nummern sind unbedingt mit "Sonstige ID" ebenfalls ohne Bindestriche zu erfassen.

Sollte dies nicht möglich sein, bitte die zuständige passausstellende Organisation kontaktieren. Meist fehlt die Kennnummer der Organisation am Anfang der Lebensnummer.

**Alle Pferde,** für die **ab dem Jahr 2022** ein Pferdepass einer österreichischen passausstellenden Stelle ausgestellt wurde und beim **Empfänger des Pferdepasses eine LFBIS- bzw. VIS-Betriebsnummer hinterlegt** (gespeichert) ist, werden **automatisch dem entsprechenden Betrieb im VIS zugeordnet** (Bsp. Fohlen, die über die Zuchtverbände registriert werden).

# **Diese müssen nicht mehr gesondert angemeldet, im Falle eines Abganges vom Betrieb jedoch abgemeldet werden!**

Alle passausstellenden Stellen sind in einer Liste im Internet zu finden (Link im VIS).

### passausstellenden Stelle

Die [Liste der in Österreich zur Passausstellung für Equiden zugelassenen Stellen](https://www.verbrauchergesundheit.gv.at/handel_export/betriebsliste_oe/Liste_Pferde.html) [i](https://www.verbrauchergesundheit.gv.at/handel_export/betriebsliste_oe/Liste_Pferde.html)st online abrufbar unter:

# **[https://www.verbrauchergesundheit.gv.at/handel\\_export/igh/kennzeichnung.html](https://www.verbrauchergesundheit.gv.at/handel_export/igh/kennzeichnung.html)**

Nach der Registrierung aller Equiden im VIS können weitere Bewegungsmeldungen durch Eingabe der UELN erfasst werden.

Die **Bewegungsmeldung muss innerhalb von sieben Tagen** erfolgen und **gilt für Zugang, Abgang, Verendung und alle Verbringungen, bei denen das Tier den Betrieb länger als 30 Tage verlässt bzw. länger als 30 Tage am Betrieb gehalten wird**.

 Die Meldungen sind vom Equidenhalter, auf dessen Betrieb sich die Tiere befinden, zu machen.

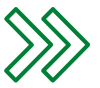

Ausnahmen von der Meldeverpflichtung:

a) Equiden, die während eines Zeitraums von höchstens 90 Tagen an Wettbewerben, Rennen, Tierschauen, Trainings oder Holzrückeeinsätzen teilnehmen;

b) Männliche Zuchtequiden, die während der Zuchtsaison gehalten werden;

c) Weibliche Zuchtequiden, die während eines Zeitraums von höchstens 90 Tagen gehalten werden.

Inhalt: DI Sandra Pfuner, LK Salzburg [sandra.pfuner@lk-salzburg.at](mailto:sandra.pfuner@lk-salzburg.at) September 2022

> andwirtschaftskammer salzburg

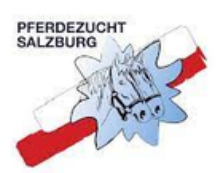

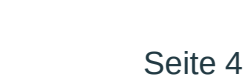